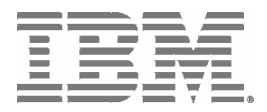

IBM System Storage™

# Data Center Fabric Manager v10.0.2 Release Notes

GC27-2234-00

Copyright © 2008, Brocade Communications Systems, Incorporated.

Copyright © IBM Corporation 2008. All rights reserved.

#### ALL RIGHTS RESERVED.

Brocade, the Brocade B weave logo, B wing logo, Fabric OS, Secure Fabric OS, and SilkWorm are registered trademarks and Tapestry is a trademark of Brocade Communications Systems, Inc. or its subsidiaries in the United States and/or in other countries.

IBM, the IBM logo, and ibm.com are trademarks or registered trademarks of International Business Machines Corporation in the United States, other countries, or both. A complete and current list of other IBM trademarks is available on the Web at http://www.ibm.com/legal/copytrade.shtml

Notice: The information in this document is provided "AS IS," without warranty of any kind, including, without limitation, any implied warranty of merchantability, noninfringement or fitness for a particular purpose. Disclosure of information in this material in no way grants a recipient any rights under Brocade's patents, copyrights, trade secrets or other intellectual property rights. Brocade and IBM reserve the right to make changes to this document at any time, without notice, and assumes no responsibility for its use.

The authors, Brocade Communications Systems, Inc., and IBM Corporation shall have no liability or responsibility to any person or entity with respect to any loss, cost, liability, or damages arising from the information contained in this book or the computer programs that accompany it.

Notice: The product described by this document may contain "open source" software covered by the GNU General Public License or other open source license agreements. To find out which open source software is included in Brocade products, view the licensing terms applicable to the open source software, and obtain a copy of the programming open source code, please visit *http://www.brocade.com/support/oscd*.

Export of technical data contained in this document may require an export license from the United States Government.

## **CONTENTS**

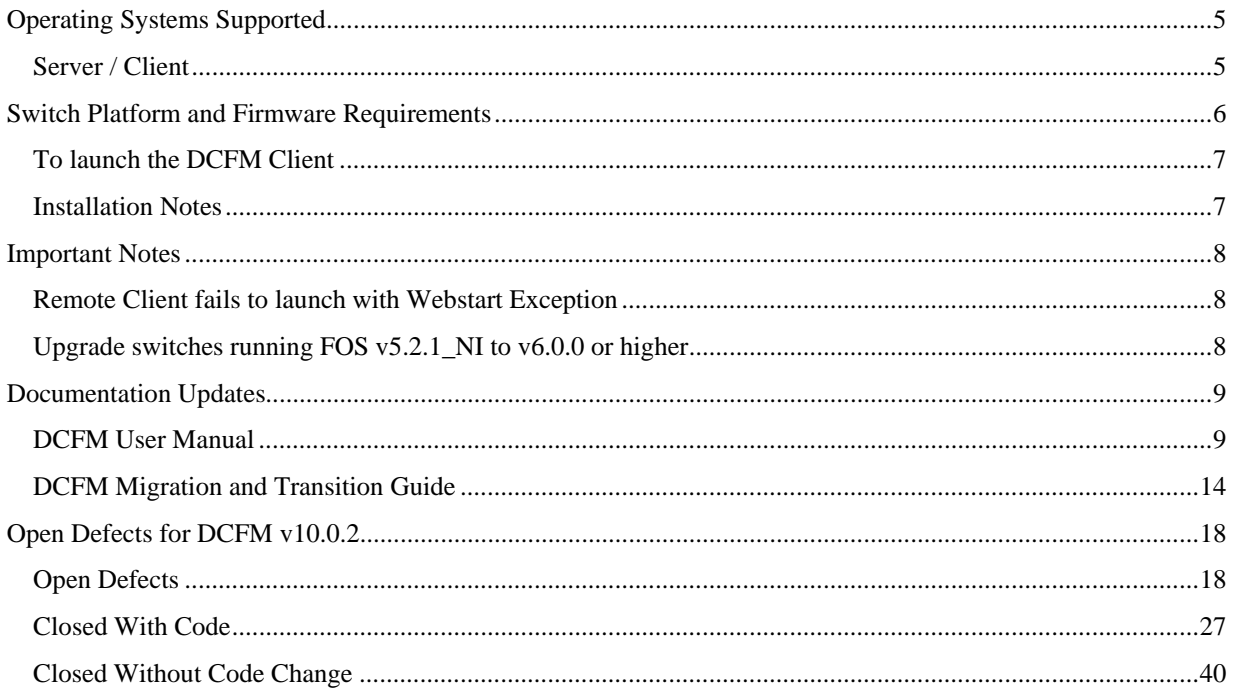

# <span id="page-4-0"></span>**Operating Systems Supported**

DCFM 10.0.2 is supported on the following operating systems.

### *Server / Client*

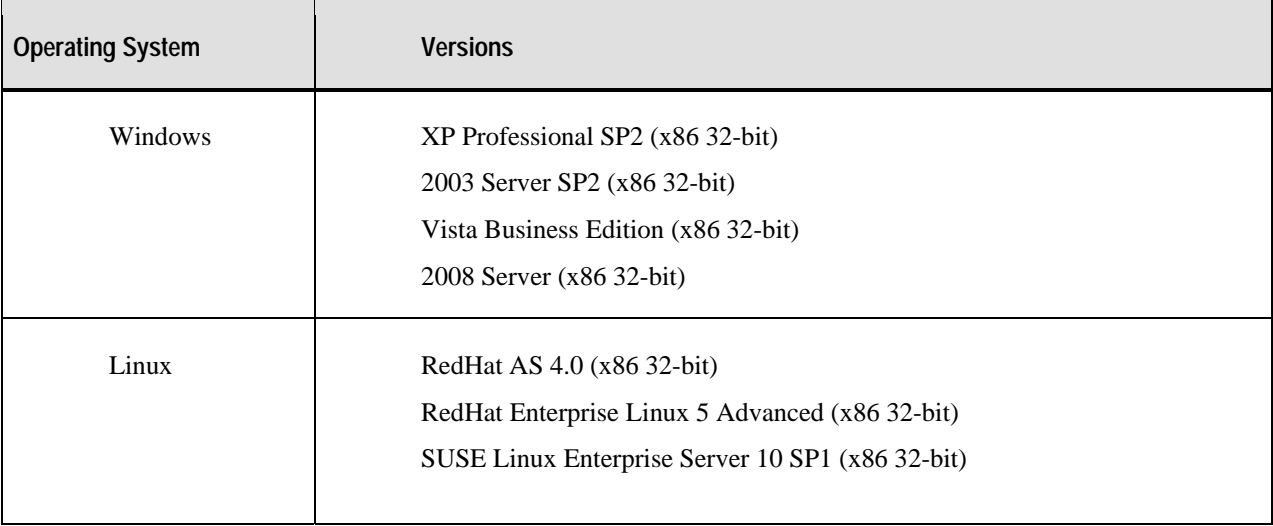

# <span id="page-5-0"></span>**Switch Platform and Firmware Requirements**

The following table lists the versions of Brocade software supported in this release. IBM and Brocade recommend using the latest software versions to get the greatest benefit from the SAN. IBM and equivalent Brocade hardware products are listed.

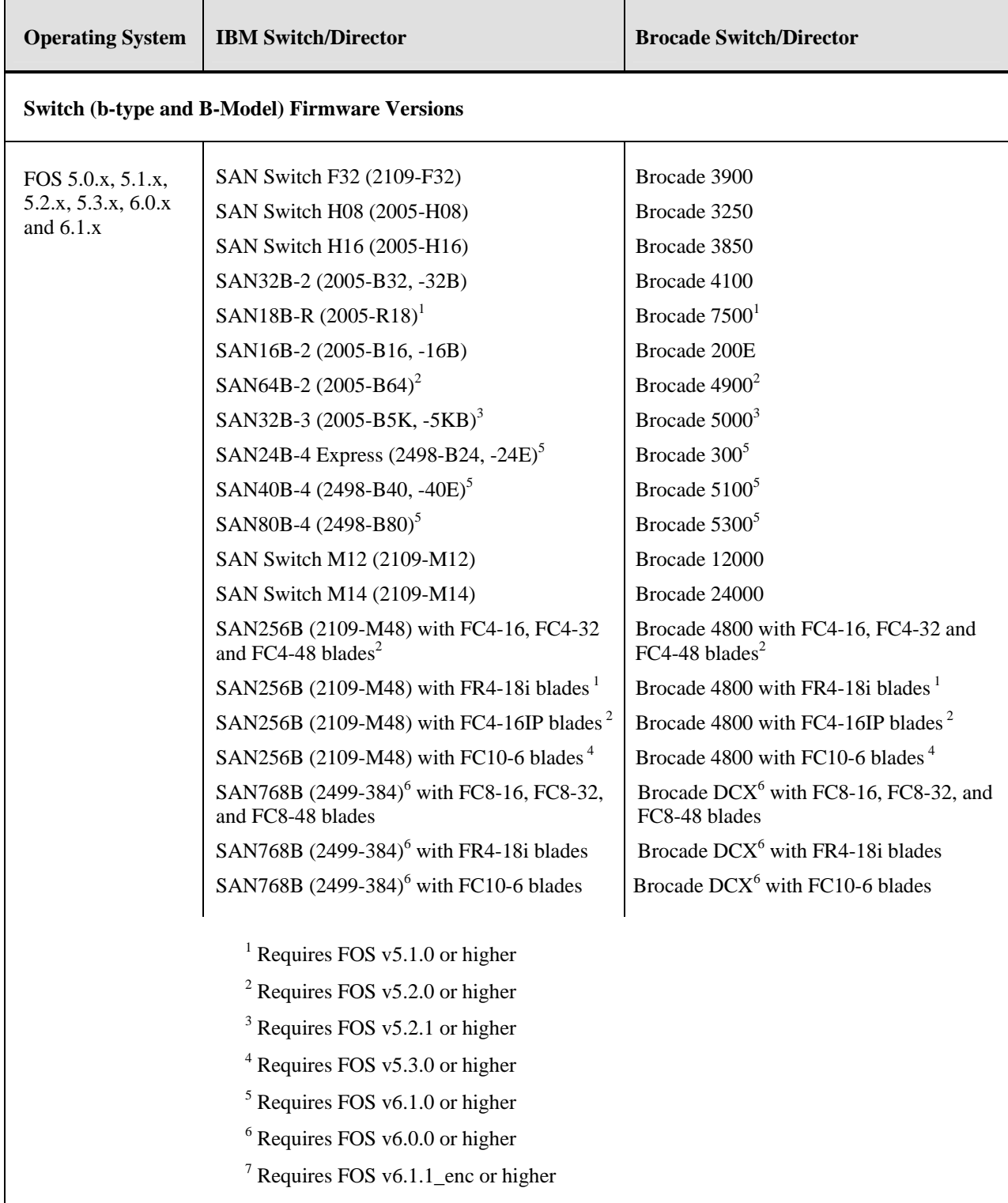

<span id="page-6-0"></span>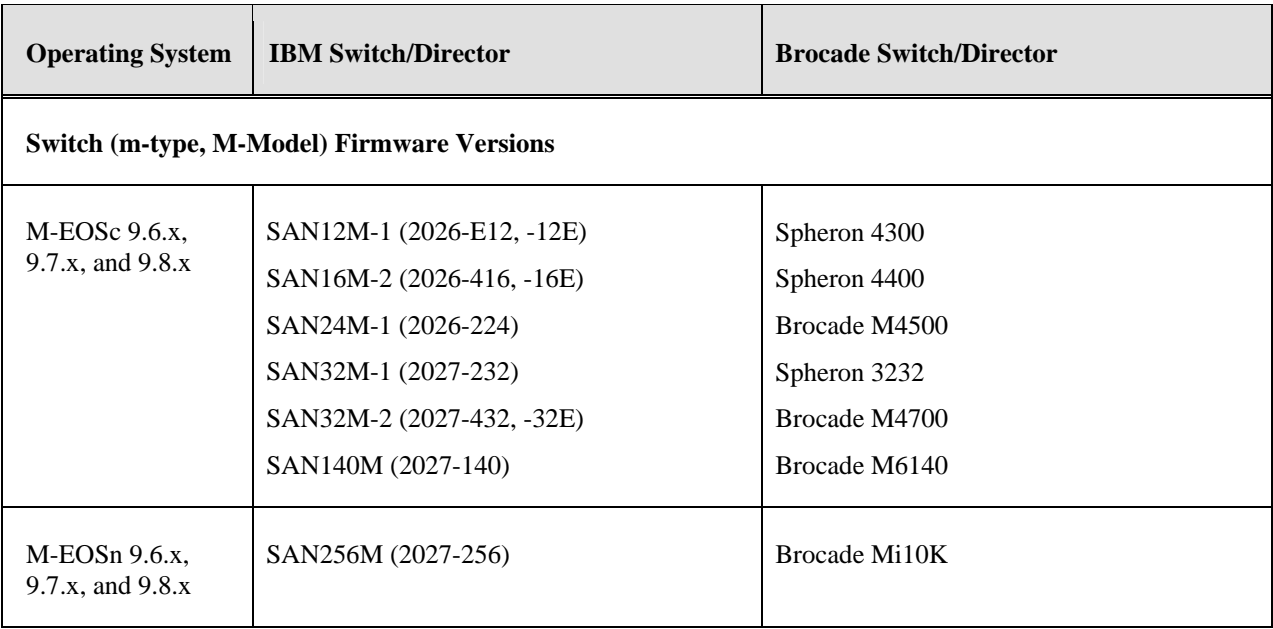

### *To launch the DCFM Client*

To launch the DCFM Enterprise Client on the same local machine as the DCFM Server, launch the client as follows:

Windows: Select **Start > Programs > DCFM 10.0.2 > DCFM 10.0.2**

Linux: Follow the below steps on launching the client from a web browser.

To launch the DCFM Enterprise Client from a remote host, launch the client as follows: Open a browser window and type the DCFM server hostname or IP address in the **Address** field; for example:

http://DCFMserverhost1.companyname.com/ <http://192.x.y.z/>

- If when the DCFM server was installed, a DCFM web server port number was specified (instead of the default 80), you must specify the port number after the hostname or IP address. In the following examples, 8080 is the web server port number:

> http://DCFMserverhost1.companyname.com:8080/ http://192.x.y.z:8080/

### *Installation Notes*

If you are upgrading from the trial version of DCFM, refer to the *DCFM Migration and Transition Guide* for step-by-step procedures.

If you are migrating from Fabric Manager (FM) or Enterprise Fabric Connectivity Management (EFCM), refer to the *DCFM Migration and Transition Guide* for step-by-step procedures.

Ensure the network environment does not have any firewall installations between the client and the server and the switches. If one exists, ensure that proper rules are set up to allow access. See the *DCFM Administrator's Guide* for additional information.

You must choose the SAN size during the installation of DCFM v10.0.2. See the *DCFM Administrator's Guide* for additional information.

<span id="page-7-0"></span>If you install DCFM Server on a Windows host that has anti-virus software, you must disable the antivirus software during the installation**.** 

Install DCFM Server on a dedicated machine that is not running any other server applications, such as another database server.

DCFM is supported under Windows, RedHat Linux, and SUSE Server guest operating systems that run under VMWare ESX 3.5. Other virtualization software is not supported.

Modem-based Call Home is not supported under Windows guest operating system that runs under VMWare ESX 3.5.

DCFM v10.0.2 is tested under English, Japanese, German, and is supported under other non-English Windows operating systems. Most of the displayed text is in English, even though message strings and dates may display in the local language

DCFM cannot run on the same host as EFCM or FM, when actively monitoring fabrics. When migrating FM to DCFM, the FM processes will need to be running to migrate the database from FM to DCFM. For more info regarding migration please refer to the *DCFM Migration and Transition Guide*

### **Important Notes**

This section lists information that you should consider before you use DCFM v10.0.2. See the *DCFM Administrator's Guide* for full details on the following notes.

### *Remote Client fails to launch with Webstart Exception*

JRE v1.6.0 Update5 is required. Not running JRE v1.6.0 Update5 can cause a known issue where the remote client fails to launch. This JRE version is bundled with the DCFM Server. If JRE 1.6.0 is not already installed on your system, when you launch the remote client the browser will display a link to download the JRE installer. If your system already has JRE 1.6.0, Update5 is required. This can be validated by running 'java –version' from the command prompt. If the version displays as '1.6.0\_05', you are running the correct version. If not, uninstall the version and re-direct your web browser to the DCFM Server IP address to download the correct version.

**Note:** Regardless of how you installed JRE 1.6.0 Update5, do not to use Java's auto-updater, as this will change the JRE version.

#### *Upgrade switches running FOS v5.2.1\_NI to v6.0.0 or higher*

For DCFM to completely manage a fabric where the seed switch is running v5.2.1\_NI, that switch should be upgraded to FOS v6.0.0 or higher. If the FOS firmware is not upgraded, it will limit the ability to manage fabric services such as Zoning. Monitoring features such as Status and Events Performance Monitoring should not be effected

# <span id="page-8-0"></span>**Documentation Updates**

This section provides information on last-minute additions and corrections to the documentation. The most recent DCFM 10.0.2 documentation manuals are available on the IBM SAN Support site: <http://www.ibm.com/systems/support/storage/san>

### *DCFM User Manual*

In the "Menu bar" section on page 7, change the following item:

**Enable Flyover Display** has changed to **Device Tips**. The functionality of the command has not changed.

In the "Monitor Menu" section on page 10, change the **Call Home** definition as follows:

**Call Home**. Select to configure the Management Server to automatically dial-in to or send an E-mail to a support center to report system problems.

On page 20, in "Installing Enterprise trial on Windows systems"; page 24, in "Installing Enterprise trial on UNIX systems"; page 29, in "Installing Enterprise edition on Windows systems"; and page 33, in "Installing Enterprise edition on UNIX systems", note that the **Any** option for the **Client - Server IP Configuration Return Address** list and **Switch - Server IP Configuration Preferred Address** list has been removed. The new defaults are:

**Client - Server IP Configuration Return Address** list - default is 'hostname'

**Switch - Server IP Configuration Preferred Address** list – default is the Server's IP address

In "Management server and client" on page 56, change the table content as follows:

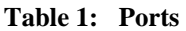

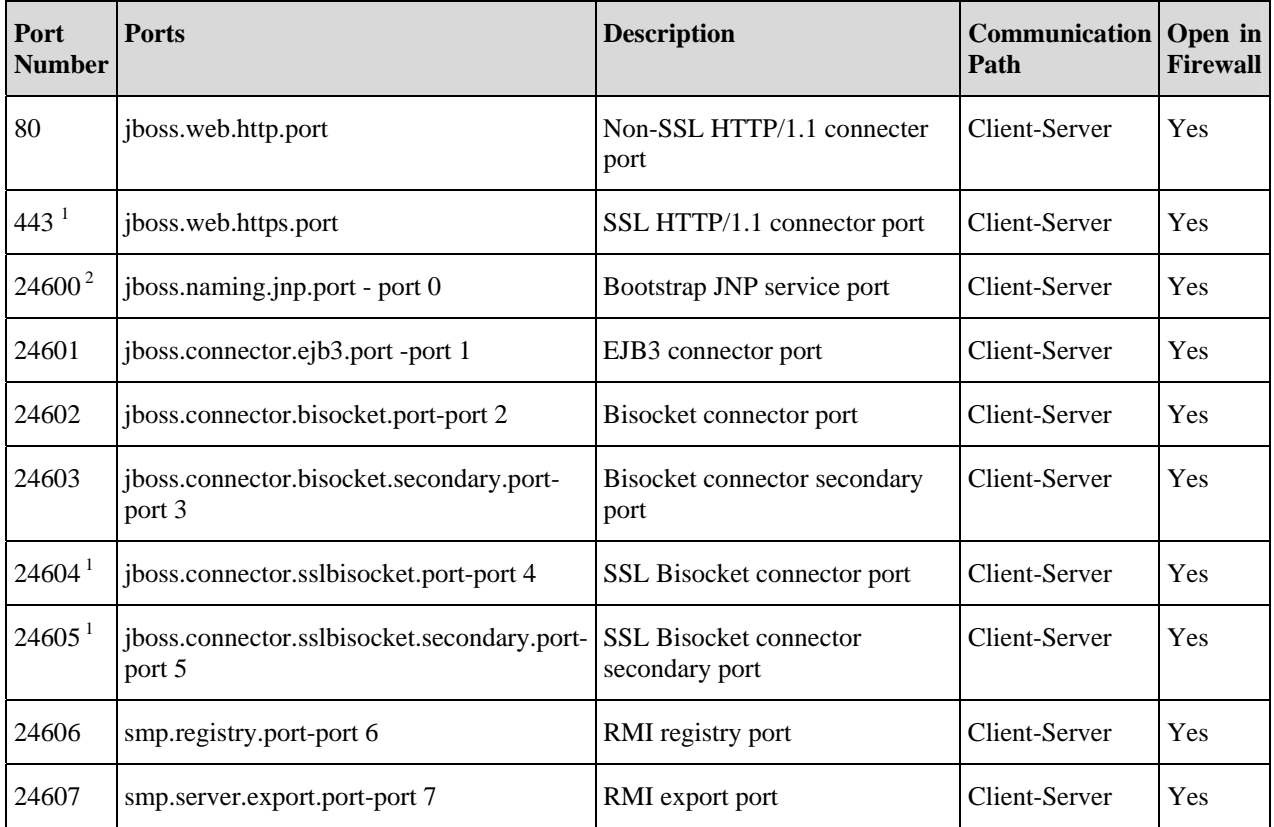

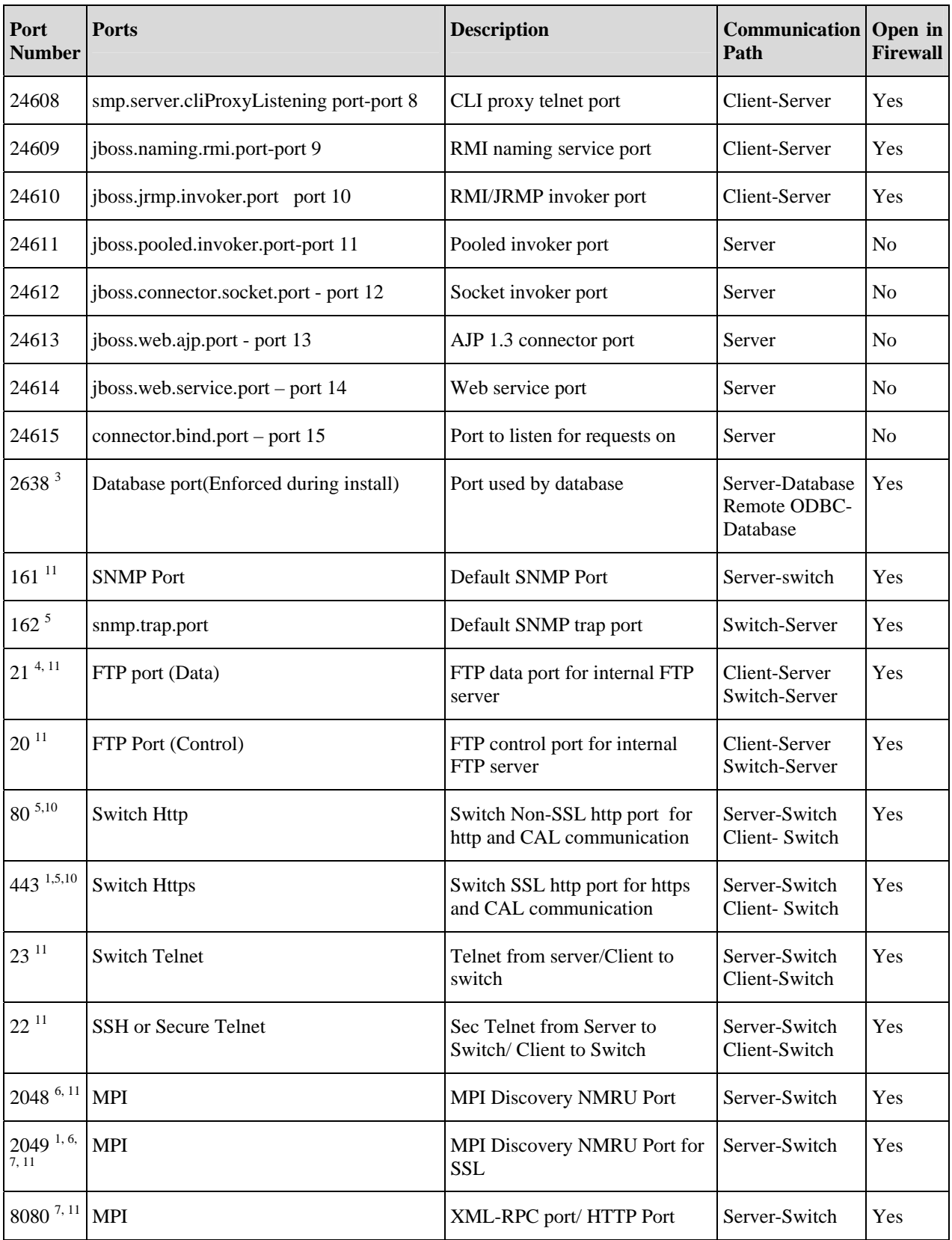

![](_page_10_Picture_227.jpeg)

<sup>1</sup> Port used for SSL communication.

 $2^2$  The Management server tries to find a contiguous block of 16 ports (for EE) and 13 ports (for PE) from the starting port configured (for example, 24600) ; if any port in this range is not available for the Management application, then you must provide a new starting port. Note that Port 1 to Port 15 in "Ports" column of the table above are not separately configurable and those ports vary based on starting port number configuration (specified as Port 0 in the above table). The port numbers mentioned in the table above are the default ports (for example, when 24600 is selected as the starting port number).

<sup>3</sup> Port must be opened in firewall for the server when the remote ODBC client needs to talk to the Management database server (Only for EE). The same port is used by the Management server to database server (local). This is not used by the Management client.

<sup>4</sup> Every FTP session requires an additional port which is randomly picked. If the firewall is enabled then FTP operation (used for firmware download, technical support, firmware import (from client-server) and so on.) will fail.

<sup>5</sup> Ports configurable in switch and the Management server. Port must be same for all switches managed by the Management server.

<sup>6</sup> Ports used for communicating with M-EOS (excluding M-i10K) switches (only required when the Management server manages M-EOS switches).

<sup>7</sup> Ports used for communicating with M-EOSn (M-i10K) directors. M-i10K always uses NMRU over SSL (2049). M-i10K always uses 8080 for http requests (firmware download, configuration backup/ restore, data collection). If M-EOSn firmware version is less than 9.1 the Management application uses 8080 for XML-RPC requests (discovery and asset collection). If the M-EOSn firmware version is more than 9.1 then it always uses SSL port (4430) for XML-RPC.

<sup>8</sup> Port should be opened in firewall in the Management client to allow communication between server and client (only applicable for M-EOS switches). If this port is not opened in the firewall, then the M-EOS element manager does not receive updates. Also if multiple clients are opened, it will try to use next available port (55556). So if there are *n* clients opened in same machine then we need to open 55555 (configurable) to 55555 + *n* ports in

firewall.

<sup>9</sup> The Syslog listening port is configurable in the Management server. Switch always sends syslog messages to port 514. If you have any other syslog daemon on the Management server machine already listening to 514, then the Management Server can be configured to listen to a different port. You must manually configure relay in existing syslogd to forward the syslog messages to the Management Server listening on the configured port.

<sup>10</sup> Ports used to launch Web Tools application for Fabric OS switches from the Management client. This is applicable only when the FOS version is less than 6.1.1.

 $11$  Port is not configurable (either in switch or the Management server).

In "Configuring an explicit server IP address" on page 42, use the following procedures to change the IP address:

If you selected a specific IP address from the **Server IP Configuration** screen during installation and the selected IP address changes, you will not be able to connect to the server. To connect to the new IP address, you must manually update the IP address information.

If the client-to-server communication IP address was configured as the 'host name', complete the following steps.

- 1. Open the **Server Management Console** from the **Start** menu.
- 2. Click the **Services** tab, if necessary, and click **Stop**.
- 3. Open the ftpd.properties file (located in the *<Install\_Home>\*conf\ folder) in a text editor (such as Notepad).
- 4. Edit the following variables:

**config.data-connection.active.local-address=***<New\_IP\_Address>*

**config.data-connection.passive.address=***<New\_IP\_Address>*

- 5. Save and close the file.
- 6. Update the **FTP\_SERVER** table's **IP** column with the *<New\_IP\_Address>* in the database.
- 7. Open the **Server Management Console** from the **Start** menu.
- 8. Click the **Services** tab, if necessary, and click **Start**.
- 9. Open the Management application from the **Start** menu.

If the client-to-server communication IP address was configured with a specific IP address, complete the following steps.

- 1. Open the **Server Management Console** from the **Start** menu.
- 2. Click the **Services** tab, if necessary, and click **Stop**.
- 3. Open the ftpd.properties file (located in the *<Install\_Home>\*conf\ folder) in a text editor (such as Notepad).
- 4. Edit the following variables:

**config.data-connection.active.local-address=***<New\_IP\_Address>* **config.data-connection.passive.address=***<New\_IP\_Address>* 

- 5. Save and close the file.
- 6. Update the **FTP\_SERVER** table's **IP** column with the **<New IP>** in the database.
- 7. Open the *dcfmsvc*.conf file (located in the *<Install\_Home>\*conf\ folder) in a text editor (such as Notepad).
- 8. Edit the following variable:

**set.BIND\_ADDRESS=***<New\_IP\_Address>*

- 10. Save and close the file.
- 11. Open the dcfm.properties file (located in the <Install\_Home>\conf\ folder) in a text editor (such as Notepad).
- 12. Edit the following variable:

#### **java.rmi.server.hostname =***<New\_IP\_Address>*

- 13. Save and close the file.
- 14. Open the **Server Management Console** from the **Start** menu.
- 15. Click the **Services** tab, if necessary, and click **Start**.
- 16. Open the Management application from the **Start** menu.

In "Viewing and editing group properties" on page 320, add the following section:

#### **Engine Operations tab**

The **Engine Operations** tab enables you to replace an encryption engine in an encryption group with another encryption engine within a DEK Cluster. A DEK Cluster is a set of encryption engines that encrypt the same target storage device. DEK Clusters do not display in the Management application, they are an internal implementation feature and have no user-configurable properties.

Note that you cannot replace an encryption engine if it is part of an HA Cluster.

#### **Replacing an encryption engine**

To replace an encryption engine in an encryption group with another encryption engine within a DEK Cluster, complete the following steps.

1. Select **Configure > Encryption**.

The **Configure Encryption** dialog box displays.

2. Select the **Encryption Groups** view.

The encryption groups display in the **Encryption Devices** table.

3. Select an encryption group from the tree, and click **Properties**.

The **Encryption Group Properties** dialog box displays.

- 4. Click the **Engine Operations** tab.
- 5. Select the engine you want to replace in the **Engine** list.
- 6. Select the engine you want to use as the replacement in the **Replacement** list.
- 7. Click **Replace**.

All containers hosted by the current engine (**Engine** list) are replaced by the new engine (**Replacement** list).

### <span id="page-13-0"></span>*DCFM Migration and Transition Guide*

Note that this manual is applicable for versions 10.0.2 and later.

In "Installing Enterprise trial on Windows systems" on page 4, change the file location as follows: *<DVD\_Drive>*\*<Management\_Application\_Name>*\Windows\VM\install.exe

In "Installing Enterprise trial on UNIX systems" on page 9, change the file location as follows: *<DVD\_Drive>*\*<Management\_Application\_Name>*\*<UNIX\_Platform>*\VM\install.exe

In "Installing Enterprise trial on Windows systems" on page 6; "Installing Enterprise trial on UNIX systems" on page 10; "Installing Enterprise edition on Windows systems"on page 16; and "Installing Enterprise edition on UNIX systems" on page 20, note that the **Any** option for the **Client - Server IP Configuration Return Address** list and **Switch - Server IP Configuration Preferred Address** list has been removed. The new defaults are:

**Client - Server IP Configuration Return Address** list - default is '**hostname**'

**Switch - Server IP Configuration Preferred Address** list – default is the Server's IP address

In "Installing Enterprise trial on UNIX systems (headless)" on page 13, change the file location as follows: *<DVD\_Drive>*\*<Management\_Application\_Name>*\*<UNIX\_Platform>*\VM\install.bin -i silent

In "Installing Enterprise edition on Windows systems" on page14, change the file location as follows: *<DVD\_Drive>*\*<Management\_Application\_Name>*\Windows\VM\install.exe

In "Installing Enterprise edition on UNIX systems" on page 19, change the file location as follows: *<DVD\_Drive>*\*<Management\_Application\_Name>*\*<UNIX\_Platform>*\VM\install.exe

In "Installing Enterprise edition on UNIX systems (headless)" on page 23, change the file location as follows: *<DVD\_Drive>*\*<Management\_Application\_Name>*\*<UNIX\_Platform>*\VM\install.bin -i silent

In "EFCM migration" on page 46, note the following: You can migrate from EFCM 9.7.3 to DCFM 10.0.2.

In "EFCM migration" on page 46, change the second note as follows:

**NOTE:** If you have EFCM 9.5 or earlier software, you must upgrade to EFCM 9.6 or 9.7 before you can migrate to DCFM 10.0.X. For information about upgrading to a version of EFCM that meets migration requirements, refer to the Upgrade Instructions for EFCM 9.6 or 9.7.

In"Configuring an explicit server IP address" on page 29, use the following procedures to change the IP address:

If you selected a specific IP address from the **Server IP Configuration** screen during installation and the selected IP address changes, you will not be able to connect to the server. To connect to the new IP address, you must manually update the IP address information.

If the client-to-server communication IP address was configured as the 'host name', complete the following steps.

- 1. Open the **Server Management Console** from the **Start** menu.
- 2. Click the **Services** tab, if necessary, and click **Stop**.
- 3. Open the ftpd.properties file (located in the *<Install\_Home>\*conf\ folder) in a text editor (such as Notepad).
- 4. Edit the following variables:

**config.data-connection.active.local-address=***<New\_IP\_Address>*

**config.data-connection.passive.address=***<New\_IP\_Address>*

- 5. Save and close the file.
- 6. Update the **FTP\_SERVER** table's **IP** column with the *<New\_IP\_Address>* in the database.
- 7. Open the **Server Management Console** from the **Start** menu.
- 8. Click the **Services** tab, if necessary, and click **Start**.
- 9. Open the Management application from the **Start** menu.

If the client-to-server communication IP address was configured with a specific IP address, complete the following steps.

- 1. Open the **Server Management Console** from the **Start** menu.
- 2. Click the **Services** tab, if necessary, and click **Stop**.
- 3. Open the ftpd.properties file (located in the *<Install\_Home>\*conf\ folder) in a text editor (such as Notepad).
- 4. Edit the following variables:

**config.data-connection.active.local-address=***<New\_IP\_Address>*

**config.data-connection.passive.address=***<New\_IP\_Address>* 

- 5. Save and close the file.
- 6. Update the **FTP\_SERVER** table's **IP** column with the **<New IP>** in the database.
- 7. Open the *dcfmsvc*.conf file (located in the *<Install\_Home>\*conf\ folder) in a text editor (such as Notepad).
- 8. Edit the following variable: **set.BIND\_ADDRESS=***<New\_IP\_Address>*
- 10. Save and close the file.
- 11. Open the dcfm.properties file (located in the <Install\_Home>\conf\ folder) in a text editor (such as Notepad).
- 12. Edit the following variable: **java.rmi.server.hostname =***<New\_IP\_Address>*
- 13. Save and close the file.
- 14. Open the **Server Management Console** from the **Start** menu.
- 15. Click the **Services** tab, if necessary, and click **Start**.
- 16. Open the Management application from the **Start** menu.

In "Migrating from EFCM 9.6 or 9.7 on Windows systems" on page 51, change the file location as follows: *<DVD\_Drive>*\*<Management\_Application\_Name>*\Windows\VM\install.exe.

In "Migrating from EFCM 9.6 or 9.7 on Windows systems "on page 52, change step 4 as follows:

4. Select the usual location for your system's application files (for example, D:\ProgramFiles\DCFM 10.0.X) on the **Select Install Folder** screen and click **Next**.

In "Migrating from EFCM 9.6 or 9.7 on Windows systems" on page 52, delete step 8 and replace with the following step:

8. Choose one of the following options to migrate data from a previous version.

To migrate data from a previous management application, you must do so now.

To migrate data from the previous version installed in the default location, select **Yes**, from <Management\_Application\_Name> in the following location.

To browse to the previous version, select Yes, from <Management\_Application\_Name> installed in this machine or on network and browse to the installation directory.

- In "Migrating from EFCM 9.6 or 9.7 on Windows systems " on page 52, move step 9 after step 15.
- In "Migrating from EFCM 9.6 or 9.7 on Windows systems " on page 52, change step 14 text as follows:
	- 13. Click **Start** on the **Data Migration** screen.

Data migration may take up to 30 minutes. When data migration is complete, the previous version is automatically uninstalled.

- In "Migrating from EFCM 9.6 or 9.7 on Windows systems " on page 52, add this step after step 13:
	- 14. Click **OK** on **Uninstall** screen (displays all applications previously installed) to remove the previous Management application.

In "Migrating from EFCM 9.6 or 9.7 on UNIX systems" on page 57, change the file location as follows: *<DVD\_Drive>*\*<Management\_Application\_Name>*\*<UNIX\_Platform>*\VM\install.bin.

In "Migrating from EFCM 9.6 or 9.7 on UNIX systems" on page 57, change step 4 as follows:

4. Select the usual location for your system's application files (for example, /opt/DCFM10\_0\_X) on the **Select Install Folder** screen and click **Next**.

In "Migrating from EFCM 9.6 or 9.7 on UNIX systems" on page 58, delete step 8 and replace with the following step:

8. Choose one of the following options to migrate data from a previous version.

To migrate data from a previous management application, you must do so now.

To migrate data from the previous version installed in the default location, select **Yes**, from <Management Application Name> in the following location.

To browse to the previous version, select Yes, from <Management\_Application\_Name> installed in this machine or on network and browse to the installation directory.

- In "Migrating from EFCM 9.6 or 9.7 on UNIX systems" on page 58, move step 9 after step 15.
- In "Migrating from EFCM 9.6 or 9.7 on UNIX systems" on page 58, change step 13 text as follows:
	- 13. Click **Start** on the **Data Migration** screen.

Data migration may take up to 30 minutes. When data migration is complete, the previous version is automatically uninstalled.

- In "Migrating from EFCM 9.6 or 9.7 on UNIX systems" on page 58,, add this step after step 13:
	- 14. Click **OK** on **Uninstall** screen (displays all applications previously installed) to remove the previous Management application.

In "Migrating from EFCM 9.6 or 9.7 on UNIX systems (headless)" on page 63, change the file location as follows: *<DVD\_Drive>*\*<Management\_Application\_Name>*\*<UNIX\_Platform>*\VM\install.bin -i silent.

In "Migrating from Fabric Manager 5.4 or 5.5 on Windows systems"on page 66, change the file location as follows: <*DVD\_Drive>*\<*Management\_Application\_Name>*\Windows\VM\install.exe.

In "Migrating from Fabric Manager 5.4 or 5.5 on Windows systems"on page 66, change step 4 as follows:

4. Select the usual location for your system's application files (for example, D:\ProgramFiles\DCFM 10.0.X) on the **Select Install Folder** screen and click **Next**.

In "Migrating from Fabric Manager 5.4 or 5.5 on Windows systems"on page 66, delete step 8 and replace with the following step:

8. Choose one of the following options to migrate data from a previous version.

To migrate data from a previous management application, you must do so now.

To migrate data from the previous version installed in the default location, select **Yes**, from <Management\_Application\_Name> in the following location.

To browse to the previous version, select Yes, from <Management\_Application\_Name> installed in this machine or on network and browse to the installation directory.

In "Migrating from Fabric Manager 5.4 or 5.5 on Windows systems"on page 67, delete step 10.

In "Migrating from Fabric Manager 5.4 or 5.5 on Windows systems"on page 67, move step 9 after step 15.

In "Migrating from Fabric Manager 5.4 or 5.5 on Windows systems"on page 67, change step 12 text as follows:

12. Click **Start** on the **Data Migration** screen.

Data migration may take up to 30 minutes. When data migration is complete, the previous version is automatically uninstalled.

In "Migrating from Fabric Manager 5.4 or 5.5 on UNIX systems" on page 70, change the file location as follows: *<DVD\_Drive>*\*<Management\_Application\_Name>*\*<UNIX\_Platform>*\VM\install.bin.

In "Migrating from Fabric Manager 5.4 or 5.5 on UNIX systems" on page 70, change step 4 as follows:

4. Select the usual location for your system's application files (for example, /opt/DCFM10\_0\_X) on the **Select Install Folder** screen and click **Next***.*

In "Migrating from Fabric Manager 5.4 or 5.5 on UNIX systems" on page 71, delete step 8 and replace with the following step:

8. Choose one of the following options to migrate data from a previous version.

To migrate data from a previous management application, you must do so now.

To migrate data from the previous version installed in the default location, select **Yes**, from <Management Application Name> in the following location.

To browse to the previous version, select Yes, from <Management\_Application\_Name> installed in this machine or on network and browse to the installation directory.

In "Migrating from Fabric Manager 5.4 or 5.5 on UNIX systems" on page 71, move step 9 after step 14.

In "Migrating from Fabric Manager 5.4 or 5.5 on UNIX systems" on page 71, change step 12 text as follows:

14. Click **Start** on the **Data Migration** screen.

Data migration may take up to 30 minutes. When data migration is complete, the previous version is automatically uninstalled.

In "Fabric Manager to DCFM command mapping" on page 86, the Fabric Manager command **Switch Management > Add License Key** is not implemented; change the DCFM command to <none>.

# <span id="page-17-0"></span>**Open Defects for DCFM v10.0.2**

The following table of newly open defects lists those defects that, while still formally "open," are unlikely to impede customers in their deployment of DCFM v10.0.2.

The presence of a defect in this list can be prompted by several different ciumstances. For example, several of the defects were not detected in the months of testing on DCFM v10.0.2 , but were initially reported against an earlier DCFM version in the field. Brocade's standard process in such cases is to open defects against the current release that *might* experience the same issues, and close them only when a fix is implemented or if it is determined that the problem does not exist with the current release. Defects are listed as they appear in Brocade's defect tracking system, with modification to include equivalent IBM models, when appropriate. IBM's initial release of DCFM is 10.0.2; some defects may apply only to Brocade releases.

In other cases, a fix has been developed but has not been implemented in this release because it requires particularly extensive code changes or regression testing to ensure that the fix does not create new problems. Such fixes will appear in future releases.

None of these defects have the requisite combination of probability and severity to cause significant concern to customers.

Defects with a status of Pending Fix represent defects that are being investigated in underlying modules such as FOS or API.

### *Open Defects*

This table lists defects that were opened prior to the current DCFM release that have not been closed or deferred.

![](_page_17_Picture_133.jpeg)

![](_page_18_Picture_111.jpeg)

![](_page_19_Picture_115.jpeg)

![](_page_20_Picture_117.jpeg)

![](_page_21_Picture_103.jpeg)

![](_page_22_Picture_114.jpeg)

![](_page_23_Picture_120.jpeg)

![](_page_24_Picture_114.jpeg)

![](_page_25_Picture_31.jpeg)

#### <span id="page-26-0"></span>*Closed With Code*

![](_page_26_Picture_109.jpeg)

![](_page_27_Picture_114.jpeg)

![](_page_28_Picture_114.jpeg)

![](_page_29_Picture_108.jpeg)

![](_page_30_Picture_102.jpeg)

![](_page_31_Picture_108.jpeg)

![](_page_32_Picture_102.jpeg)

![](_page_33_Picture_114.jpeg)

![](_page_34_Picture_99.jpeg)

![](_page_35_Picture_120.jpeg)

![](_page_36_Picture_114.jpeg)

![](_page_37_Picture_120.jpeg)

![](_page_38_Picture_78.jpeg)

### <span id="page-39-0"></span>*Closed Without Code Change*

![](_page_39_Picture_116.jpeg)

![](_page_40_Picture_118.jpeg)

![](_page_41_Picture_30.jpeg)